# Supplier Collaboration Portal WEB4BIS

User Quick Start Guide Version 03 / 2022-03-08

Restricted | © Siemens 2021 | Andreas Schwaiger | IT APS EIS E&C | 2022-03-08

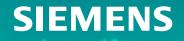

# **Table of contents**

### 1. Introduction

- 2. How to Start in Web4BIS after Registration
  - Access to Web4BIS Sign-in
  - Useful information prior starting to work in Web4BIS
  - Administrate your user data

### 3. You Receive Order Messages from your Customer

11

12

13

14

15

16

18

21

22

25

26

27

28

33

- Access your new and changed order messages
- Get relevant order details via the consolidated order view
- Get relevant order process details via the business process view

# 4. You Need to Confirm Order Messages

- Send an order response without changes
- Send an order response with changes

# 5. <u>Items are due for Shipment</u>

- Issue a shipping notification w/o packing information
- Issue a shipping notification w/ packing information

# 6. Invoice your Billable Items

- Important notes prior using the Web4BIS invoicing functionality
- Create the invoice
- Down- /upload the invoice and send it to your customer

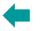

### Web4BIS – the Siemens Supplier Collaboration Portal

Siemens is a worldwide leader in the electronics and electronic engineering sector with numerous business partners (customers, suppliers, carriers, etc.). Most of these partners already take part in the global electronic data exchange via Siemens' classic EDI Service.

With the Siemens inhouse portal solution, the EDI Service provides another access to electronic data exchange based on Internet Technologies.

This solution enables immediate consistent electronic business processes accompanied by low process costs and with a minimum use of technology.

Small and medium-sized companies whose transaction volumes do not warrant the setup of a classic EDI infrastructure form the main target group of Web4BIS

### Web4BIS User Quick Start Guide

The Web4BIS "Quick User Start Guide" is a 33 pages subset of the "User Guide" and provides you with high-level portal usage information comprising the most frequented functionalities.

It should ease the start for you in order to avoid having to walk through 168 pages right in the beginning.

The User Quick Start Guide will be handed out to you with the Web4BIS onboarding package and may also be downloaded in our Web4BIS application in the following areas:

- Prior login: Menu bar "Documents"
- After login: Menu bar "Info"

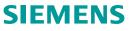

# **Table of contents**

### 1. Introduction

### 2. How to Start in Web4BIS after Registration

- Access to Web4BIS Sign-in
- Useful information prior starting to work in Web4BIS
- Administrate your user data

### 3. You Receive Order Messages from your Customer

11

12

13

14

15

16

18

21

22

25

26

27

28

33

- <u>Access your new and changed order messages</u>
- Get relevant order details via the consolidated order view
- Get relevant order process details via the business process view

### 4. You Need to Confirm Order Messages

- Send an order response without changes
- Send an order response with changes

### 5. Items are due for Shipment

- Issue a shipping notification w/o packing information
- Issue a shipping notification w/ packing information

### 6. Invoice your Billable Items

- Important notes prior using the Web4BIS invoicing functionality
- Create the invoice
- Down- /upload the invoice and send it to your customer

# How to Start in Web4BIS after Registration Access to Web4BIS – Sign-in

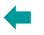

| S CDI - cdi_links × S Siemens AG - CSEDI - × +                      |                                                         | Web4BIS Access                                                                                                    |
|---------------------------------------------------------------------|---------------------------------------------------------|----------------------------------------------------------------------------------------------------|
| $\leftrightarrow \rightarrow C \Delta$ 1 https://w4b.di.siemens.com |                                                         | <b>1</b> To access the Web4BIS productive application, use the following link                                                                                                    |
| SIEMENS                                                             | 🖾 Contact 🕴 😌 English   🚨 Not logged in!                | and save the address in your favourites:<br>https://w4b.di.siemens.com/                                                                                                    |
|                                                                     | Web4BIS ( a service provided by Siemens EDI Service )   |                                                                                                    |
| Web4BIS Documents                                                   |                                                         | For Sign-In                                                                                                    |
|                                                                     | For Sign-In 2<br>Forgot Password 3<br>Web4BIS Support 4 | <ul> <li>2 To enter your Username and Password: click on the "For Sign-in" arrow icon, enter username and password and click on "LOG IN &gt;"</li> <li>Image: Image: Image:</li></ul> |

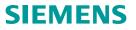

# How to Start in Web4BIS after Registration

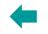

SIEMENS

# Useful information prior starting to work in Web4BIS – Tool/Menu Bars, Navigation, Scrolling

| SIEMENS 1 🖾 Contact   😋 English   🗳 Andreas Schwaiger (Supplier)   Logout 🗭                                                                                                    | Tool Bar, Menu Bar and Navigation                                                                                                    |
|----------------------------------------------------------------------------------------------------|----------------------------------------------------------------------------------------------------|
| Web4BIS       User Data Administration       Info       2         > Web4BIS                                                                                                    | <ul> <li>Top Bar: displayed on each single Web4BIS page         <ul> <li>"Contact" the hotline in case of any queries</li> <li>Select your "Language" for current session: English, Deutsch, español, français</li> <li>The user logged-in is displayed with her/his name incl. Party information (Supplier)</li> <li>"Logout" from your current session</li> </ul> </li> <li>Menu Bar: displayed on each single Web4BIS page         <ul> <li>Click on "Web4BIS" which directs you to the landing page</li> <li>View, modify, add, remove data stored in your account by click on "User Data Administration"</li> <li>Download the Web4BIS "User Guide" with click on "Info"</li> </ul> </li> <li>"Navigation": displayed on each single Web4BIS page</li> <li>The navigation is the starting point for searching and processing business processes, messages, own partner and user data</li> <ul> <li>Most used are "Search", "Order Processes", "Message Status Overview", "Pdf Upload/Download", "User Data Administration"</li> </ul> </ul> |
| <ul> <li>✓ 4 → C A w4b-dev.di.siemens.com/protected/userManage.xhtml</li> <li>&gt; Web4BIS &gt; User Data Administration 5</li> <li>Change user data 6</li> <li>Navigation</li> <li>&gt; Search</li> <li>&gt; Folder 6</li> <li>&gt; Folder 7</li> <li>&gt; Folder 7</li> <li>&gt; Folder 8point1</li> </ul> | <ul> <li>Scrolling and Saving</li> <li>To scroll back to previous page(s) click on the "backward" arrow in the address line bar</li> <li>or use the breadcrumbs displayed below the menu bar</li> <li>or click on the tab previously used</li> <li>Note: In order not to lose already entered data, always save your entries prior scrolling backwards or forwards!</li> </ul>                                                                                                    |

# How to Start in Web4BIS after Registration

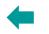

# Useful information prior starting to work in Web4BIS – Markings, Symbols, Send Status

| Та | x information on line item section    | _                       | Fie  | ld Properties                                                        |
|----|---------------------------------------|-------------------------|------|----------------------------------------------------------------------|
|    |                                       |                         | 1.   | <b>Conditionally mandatory</b> fields are marked with an asterisk in |
|    | Country-specific name of Tax (*)      | ASD                     |      | brackets (*)                                                         |
|    | Tax state 2                           | Please select a state 💌 | 2 •  | <b>Optional</b> fields have got no asterisk                          |
| Ad | ditional article identification       | _                       | 3 •  | Mandatory fields are marked with an asterisk <b>*</b>                |
|    |                                       |                         | → Fi | elds with a white background, no matter which field property is set, |
|    | Date of Delivery/Service * 3 03/08/21 | 2                       | a    | re editable by the user                                              |

|           |                                         | Ма         | in symbols and their meanin            | ngs                     |                                         | Message transmission statu                 |                                                                                     |  |
|-----------|-----------------------------------------|------------|----------------------------------------|-------------------------|-----------------------------------------|--------------------------------------------|-------------------------------------------------------------------------------------|--|
| &         | Viewed consolidated orders              | 2          | Access to calendar                     | <mark></mark>           | Document duty: Despatch advice sent     |                                            | Order response, dispatch                                                            |  |
| &         | Unread consolidated orders              | +          | Add item or record                     | æ                       | Document duty: Despatch advice not sent | sent (processed)                           | advice, or invoice sent<br>successfully to customer                                 |  |
| <b>b</b>  | Display business process or transaction | Û          | Recycle bin                            | <u>4</u> 2              | Access item details                     |                                            |                                                                                     |  |
| ×         | Delete order process & related messages | 1          | Item changed                           | <del>ب</del>            | Reject line item                        | sent (rejected)<br><u>Bis protocol</u>     | Order response, dispatch<br>advice, or invoice rejected<br>(Web4BIS Support to act) |  |
| D         | Submit button of selected action        | 0          | Item unchanged                         | Ø                       | Update line item                        | sent (rejected,<br>support initiated (12)) | Web4BIS Support started<br>to analyze the rejection<br>root cause                   |  |
| 0         | Provides field entry information        | <b>a</b> ~ | Document duty: Order response sent     | I( (( 1 2 3 4 )) 1 20 V | Scroll to next or previous line item    | Bis protocol                               |                                                                                     |  |
| <b>\$</b> | "Ascending"/"Descending" sorting        | <b>8</b> 1 | Document duty: Order response not sent | Select                  | Select action or default values         | sent (support finished<br>(13))            | Support activities finished by Web4BIS support,                                     |  |
| *         | Download XML                            | ß          | Download PDF                           | <del>w</del>            | Access to document details              | <u>Bis protocol</u>                        | further actions to be<br>agreed on                                                  |  |

# How to Start in Web4BIS after Registration

# Administrate your user data – Person and Login information

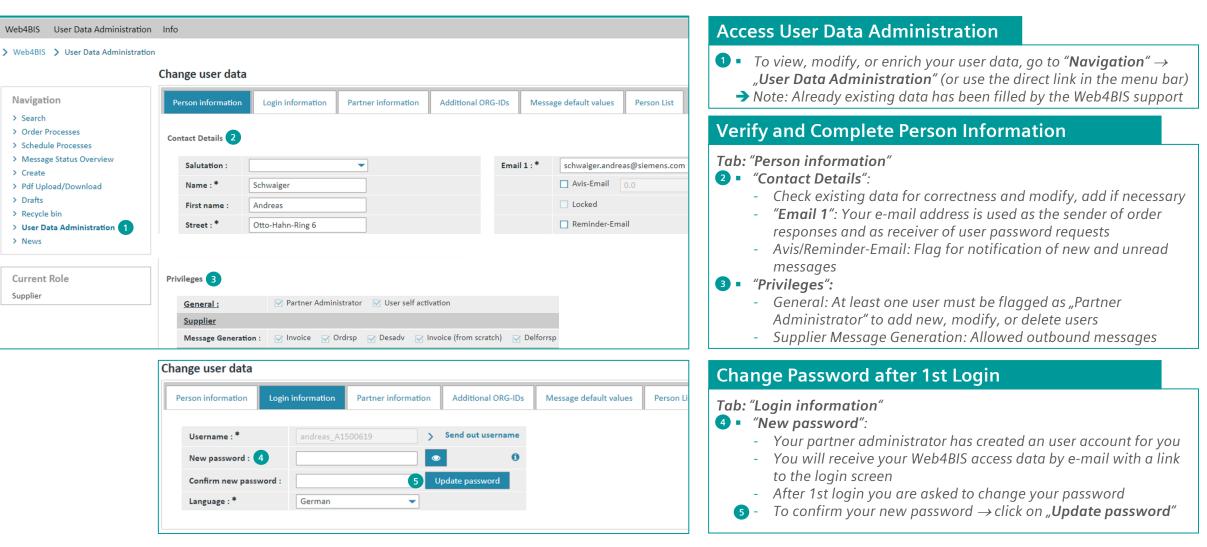

# **How to Start in Web4BIS after Registration** *Administrate your user data – Partner information*

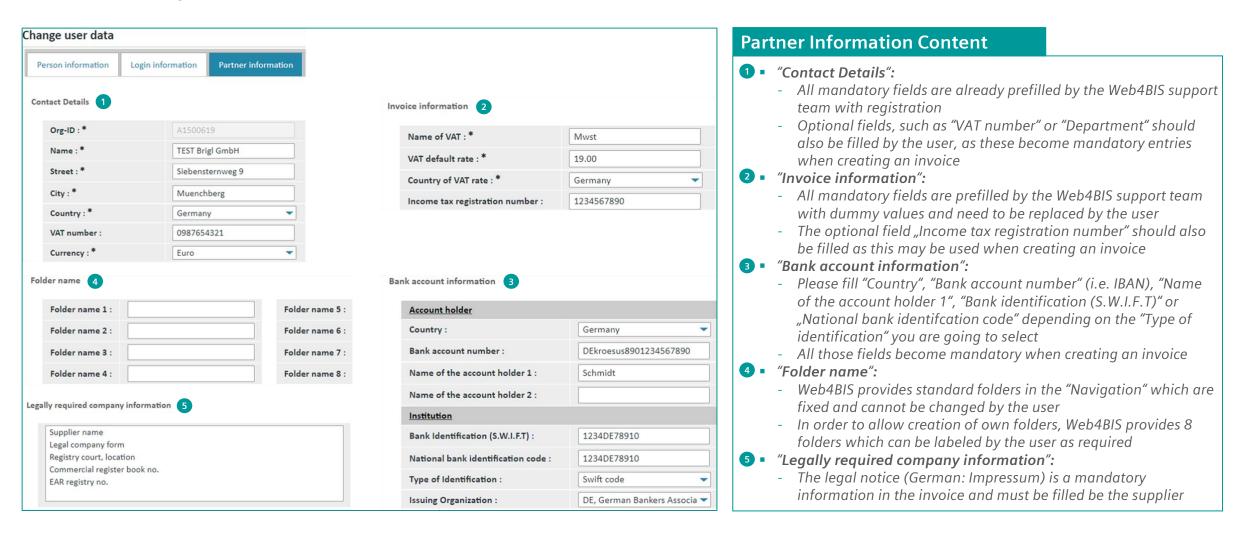

# **How to Start in Web4BIS after Registration** Administrate your user data – Message default values and Person List

|                                              | Change user data       |                    |                     |                    |                        |
|----------------------------------------------|------------------------|--------------------|---------------------|--------------------|------------------------|
| vigation                                     | Person information     | Login information  | Partner information | Additional ORG-IDs | Message default values |
| earch<br>rder Processes<br>:hedule Processes | Despatch Advice 1      |                    |                     |                    |                        |
| lessage Status Overview                      | Commodity Code         | Export List Nur    | nber ECCN Num       | ber                |                        |
| Create                                       | CC number 1            | EL number 1        | ECCN nur            | nber 1             |                        |
| 2df Upload/Download<br>Drafts                | CC number 2            | EL number 2        | ECCN nur            | nber 2             |                        |
| Recycle bin                                  | CC number 3            | EL number 3        | ECCN nur            | nber 3             |                        |
| Jser Data Administration<br>FechDocs         | CC number 4            | EL number 4        | ECCN nur            | nber 4             |                        |
| News                                         | CC number 5            | EL number 5        | ECCN nur            | nber 5             |                        |
|                                              | Invoice Default Values | 2                  |                     |                    |                        |
| irrent Role                                  | Tax Sign:              | Export Sign for de | elivery/service     |                    |                        |
| upplier                                      | Goods                  | Goods              |                     |                    |                        |

| P | erson in | formatio | on Login information | Partner information | Additional ORG-IDs | Message default values | Person List |
|---|----------|----------|----------------------|---------------------|--------------------|------------------------|-------------|
| 3 | 0        |          |                      | <pre>(1 2 ))</pre>  | ▶ 20 ∨ Result      | : 1 - 20 of 26         |             |
|   |          |          | Username 🔇           | >                   | Name               | ٥                      | Status      |
|   | 4        | 5        |                      |                     |                    |                        |             |
|   | 4        | 5        | ABHILASH_W4B         | Shet                | ty N,Abhilash      |                        | active      |

#### Define Message Default Values

*Il message default values defined here are proposed as selection option r fixed values with creation of the below message types:* 

- **1** *"Despatch Advice"*: Export control values
  - Up to 5 Commodity Code values
  - Up to 5 Export List Number values
  - Up to 5 Export Classification Control Number values

#### • "Invoice Default Values": Type of billed item

- "Tax Sign": Catalogue service, Goods, Service, mutually defined
- "Export Sign" for delivery/service: Goods or Services

Advantage for the user:

- Repeated entries of recurring items are avoided by defining default values

### Add – Modify – Delete – Unlock Users

With the "Partner Administration" role which has been defined in "Person information", the user administration is enabled to:
Add a new person: click on the " o " icon and setup a new user
Modify a user: click on the " " icon and edit the existing user
Delete a user: click on the " in " icon and remove the user

# **Table of contents**

### 1. Introduction

### 2. How to Start in Web4BIS after Registration

- Access to Web4BIS Sign-in
- Useful information prior starting to work in Web4BIS
- Administrate your user data

### 3. You Receive Order Messages from your Customer

11

12

13

14

15

16

18

21

22

25

26

27

28

33

- <u>Access your new and changed order messages</u>
- Get relevant order details via the consolidated order view
- Get relevant order process details via the business process view

### 4. You Need to Confirm Order Messages

- Send an order response without changes
- Send an order response with changes

### 5. Items are due for Shipment

- Issue a shipping notification w/o packing information
- Issue a shipping notification w/ packing information

### 6. Invoice your Billable Items

- Important notes prior using the Web4BIS invoicing functionality
- Create the invoice
- Down- /upload the invoice and send it to your customer

Page 11 Restricted | © Siemens 2021 | Andreas Schwaiger | IT APS EIS E&C | 2022-03-08

# You Receive Order Messages from your Customer Access your new and changed order messages

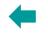

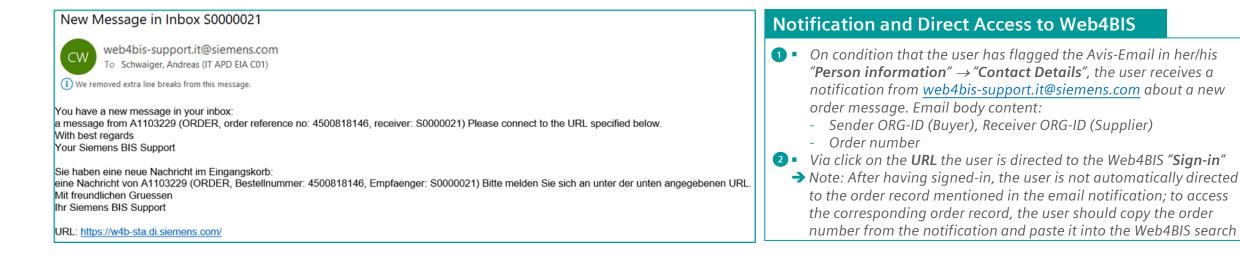

| Navigation                                                                                                    |               |   | 🕰 Incoming 🛛 4 |          | E Processing               |                            |                            |                            |                            |                  |
|----------------------------------------------------------------------------------------------------|---------------|---|----------------|----------|----------------------------|----------------------------|----------------------------|----------------------------|----------------------------|------------------|
| > Search<br><b>Order Processes</b> 3<br>> New                                                                                                    |               |   | New            | Changed  | User<br>Defined<br>Label 1 | User<br>Defined<br>Label 2 | User<br>Defined<br>Label 3 | User<br>Defined<br>Label 4 | User<br>Defined<br>Label 5 | 🛱 Recycle<br>bin |
| <ul> <li>&gt; Changed</li> <li>&gt; User Defined Label 1</li> <li>&gt; User Defined Label 2</li> <li>&gt; User Defined Label 3</li> <li>&gt; User Defined Label 4</li> <li>&gt; User Defined Label 5</li> <li>&gt; Recycle bin</li> <li>&gt; User Data Administration</li> <li>&gt; TechDocs</li> <li>&gt; News</li> </ul> | Order Process | 0 | <u>81</u>      | <u>6</u> | 5                          | 3                          |                            | 5                          | 2                          | <u>36</u>        |

#### Where to Find New and Changed Order Messages

- In the Web4BIS "Navigation" click on "Order Processes" where a selection option to all new and changed orders is provided
- Another option to access new and changed order messages is provided in the "Order Processes Status Overview" by clicking on the "Incoming"→ "New" and "Changed" link

#### → Note:

- "New" is equal to first purchase order sent with order number %
- "Changed" is equal to a change of an existing order number %
- Once an order is changed the order with the corresponding order record is moved from "New" to "Changed" and remains there until it's moved to a "User defined folder" or the "Recycle bin"

# You Receive Order Messages from your Customer Get relevant order details via the <u>consolidated order view</u>

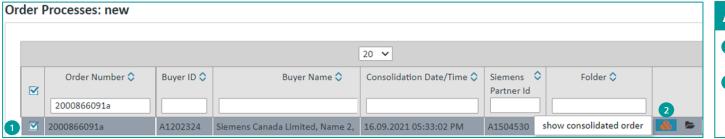

| Header Data | Item Data Gene | ral Data 3  |                 |             |                    |             |                       |
|-------------|----------------|-------------|-----------------|-------------|--------------------|-------------|-----------------------|
|             | General        |             | Buyer Info (BY) |             | Supplier Info (SU) |             | Delivery address (UC) |
| Order type  | Order          | Partner Org | A1202324        | Partner Org | A1500619           | Partner Org | A1202324              |
| Message     | ORDERS         | ID          |                 | ID          |                    | ID          |                       |
| type        |                | Name 1      | Siemens Canada  | Name 1      | Siemens AG         | Name 1      | Siemens Canada Li     |
| Order       | 2000866091     | Name 2      | Name 2          | Name 2      | Name 2             | Name 2      | Name 2                |
| number      |                | Name 3      | Name 3          | Name 3      | Name 3             | Name 3      | Name 3                |
| Order date  | 03.09.2021     | Name 4      | Name 4          | Name 4      | Name 4             | Name 4      | Name 4                |

| Header D           | ata Item I       | Data Genera         | al Data                |                                     |          |       |        |               |                             |                               |        |        |
|--------------------|------------------|---------------------|------------------------|-------------------------------------|----------|-------|--------|---------------|-----------------------------|-------------------------------|--------|--------|
| Line<br>item<br>No | Document<br>duty | Part No.<br>(Buyer) | Part No.<br>(Supplier) | Article<br>Description              | Quantity | Unit  | Price  | Price<br>Unit | Desired<br>delivery<br>date | Confirmed<br>delivery<br>date | Status | Action |
| 000010             | 5 6<br>          | BP0000000010        | VP000000010            | Item<br>Description 1<br>- 00000001 | 100      | Piece | 100.00 | 1<br>Piece    | 10.09.2021                  | -                             | ٥      | අ      |

#### Access the Consolidated Order View

- In "Navigation" click on "Order Processes" → "New" or "Changed" which opens a list of all existing new or changed order records
- 2 Click on the "show consolidated order" icon: show consolidated order
  - Green icon color: 🚳 already viewed
    - Orange icon color: 🗞 unread

#### What is a Consolidated Order?

**Definition:** A consolidated order contains all order changes referenced to the same order number. This consolidated order forms the basis for additional turnaround messages such as creation of an order response, a despatch advice, or an invoice. In addition, a consolidated order provides information about changed orders as well as confirmed, delivered and invoiced orders

3 • All details of a consolidated order are shown in three tabs:

- "Header Data": General info, buyer, supplier, delivery addresses
- "Item Data": All relevant item details incl. change info
- "General Data": Text, Incoterms, Payment terms, other party info

#### Item Data – Document Duty

5

6

- Document duty: the customer defines whether there are two possible duties for the supplier to be able to bill the order:
  - ORDRSP has not been sent for this position : icon appears if order response is a MUST

DESADV has not been sent for this position : icon appears if despatch advice is a MUST

# You Receive Order Messages from your Customer Get relevant order process details via the business process view

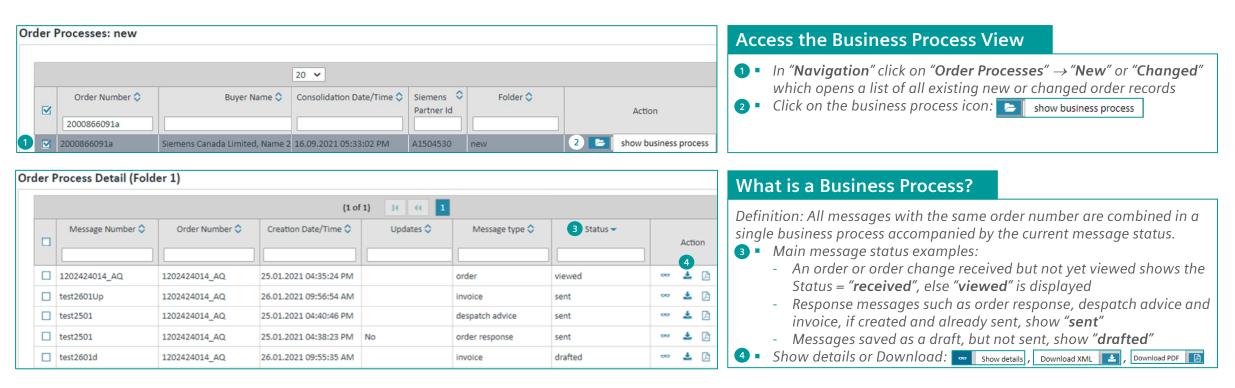

#### "Business Process" vs. "Consolidated Order" – Creation of Response Messages

- In the "Business Process" view, the user cannot create response messages, such as order response, despatch advice, invoice, i.e., this view is provided for receiving an overview of all messages assigned to one order number or order reference, to download those, as well as to move those to pre-defined folders
- In the "Consolidated Order" view, the user is enabled to create response messages, such as order response, despatch advice, invoice as well as to download the XML, PDF or move it to pre-defined folders

# **Table of contents**

### 1. Introduction

### 2. How to Start in Web4BIS after Registration

- Access to Web4BIS Sign-in
- Useful information prior starting to work in Web4BIS
- Administrate your user data

#### 3. You Receive Order Messages from your Customer

11

12

13

14

15

16

18

21

22

25

26

27

28

33

- Access your new and changed order messages
- Get relevant order details via the consolidated order view
- Get relevant order process details via the business process view

### 4. You Need to Confirm Order Messages

Send an order response without changes

### <u>Send an order response with changes</u>

### 5. <u>Items are due for Shipment</u>

- Issue a shipping notification w/o packing information
- Issue a shipping notification w/ packing information

### 6. Invoice your Billable Items

- Important notes prior using the Web4BIS invoicing functionality
- Create the invoice
- Down- /upload the invoice and send it to your customer

Page 15 Restricted | © Siemens 2021 | Andreas Schwaiger | IT APS EIS E&C | 2022-03-08

# You Need to Confirm Order Messages Send an order response without changes – Document duty, response type

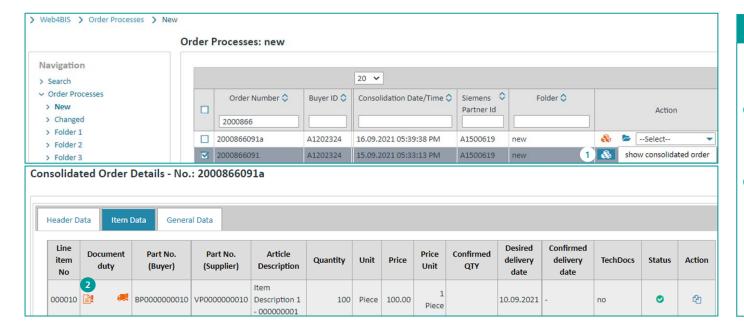

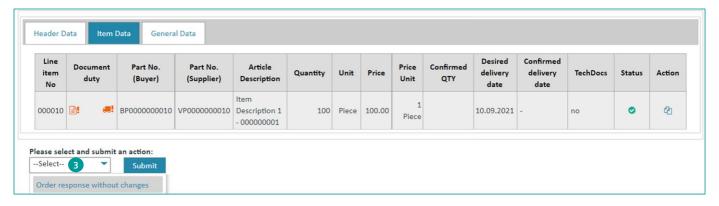

#### **Check Document Duty**

Prior creating an order response, the user needs to check whether the customer has defined a document duty for an order response:

 Go to "Navigation" → click on "New" or "Changed" → search for the order document → flag the corresponding order record and click on the consolidated order icon

**2** Click on "Item Data" and check for the "Document duty" symbol:

- If existing and "color = orange", then an order response has not yet been sent and **must** be created
- If existing and "color = green", then an order response has already been sent (this is just as info, as the user is enabled to sent multiple order responses)
- If not existing, then the customer does not ask for an order response

#### Select response type

Once the user has checked the received purchase order or order change against the agreed conditions and discussed the ordered quantities as well as requested delivery dates with the supplier's production planning and scheduling team, the order can be confirmed Response type selection:

In the consolidated order view go to "Please select and submit an action:" → select "Order response without changes" and click on "Submit"

# You Need to Confirm Order Messages Send an order response without changes – Create confirmation, send message

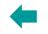

#### > Web4BIS > Message Status Overview **Enter Supplier's Reference** Create Order Confirmation without Changes - Order Reference No.: 2000866091a **1** In the order confirmation "Input" section the mandatory "Order **response number** \*" must be filled by the user Navigation Input - Field property: alphanumeric, max. characters = 20 > Search Buyer Siemens Canada Limited, Name 2, Name 3, Peterborough 2 Click on "Approve" Order Processes - A background check is performed and informs the user whether Order date 03.09.2021 > New the confirmed delivery date is in the past Order number 2000866091a > Changed - The user is still able to change the delivery date and send or just > User Defined Label 1 Order response number \* 1 Supplier Reference send by ignoring the warning > User Defined Label 2 3 Click on "Send message" > User Defined Label 3 Cancel Approve > User Defined Label 4 • With successful transmission, the user receives a "success" notification > Web4BIS > Message Status Overview **5** The user has got two options after the response has been sent: Create Order Confirmation without Changes - Order Reference No.: 2000866091a - Go back to the consolidated order Go back to the business process (detail) where the response Navigation Cancel Send message status is now displayed: > Search Order Processes Order Process Detail (new) > New Please select an action for a message! Please remove the selected messages by pressing the button! > Web4BIS > Message Status Overview Create Order Confirmation without Changes - Order Reference No.: 2000866091a Message Number 🗘 Order Number 🗘 Message type 🗘 Siemens 🗘 Status 🗘 Partner Id Action Navigation 4 Order Confirmation without Changes was sent successfully! A1504530 00 Supplier Reference 1 2000866091a order response sent > Search 2000866091a 2000866091a order A1504530 viewed 👓 🛓 🖪 Order Processes Back to consolidated order Back to business process (detail) > New

#### Page 17 Restricted | © Siemens 2021 | Andreas Schwaiger | IT APS EIS E&C | 2022-03-08

# You Need to Confirm Order Messages

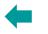

# Send an order response with changes – Select response type, change options

| > Web4BIS > Order Processes > New                                 |       |                           |                  |                           |            |          |                             |             |                   |     |
|-------------------------------------------------------------------|-------|---------------------------|------------------|---------------------------|------------|----------|-----------------------------|-------------|-------------------|-----|
| Or                                                                | der l | Processes: new            |                  |                           |            |          |                             |             |                   |     |
| Navigation                                                        | _     |                           |                  |                           |            |          |                             |             |                   |     |
| > Search                                                          |       |                           |                  | 20 🛩                      |            |          |                             |             |                   |     |
| ✓ Order Processes                                                 |       | Order Number 🛇            | Buyer ID 🗘       | Consolidation Date/Time 🗘 | Siemens 🗘  | Folder 🔷 |                             |             |                   |     |
| 1 New                                                             |       |                           |                  |                           | Partner Id |          | _                           |             | Action            |     |
| <ul> <li>Changed</li> <li>Folder 1</li> </ul>                     |       | 2000866 2                 |                  |                           |            |          |                             |             |                   |     |
| > Folder 2                                                        |       | 2000866091a               | A1202324         | 16.09.2021 05:39:38 PM    | A1500619   | new      | - 🗞                         | <b>&gt;</b> | Select            | -   |
| > Folder 3                                                        |       | 2000866091                | A1202324         | 15.09.2021 05:33:13 PM    | A1500619   | new      | &                           |             | Select            | 3 🗈 |
| > Folder 4                                                        |       |                           |                  | 20 🗸                      |            |          | Select                      |             |                   |     |
| > All Processes                                                   |       |                           |                  |                           |            |          | DDE diad                    |             |                   | -   |
| Schedule Processes                                                |       |                           |                  |                           |            |          | PDF displ                   | ау          |                   |     |
| > Message Status Overview                                         | Mo    | ove into Recycle bin      |                  |                           |            |          | XML dow                     | nload       |                   |     |
| > Create                                                          |       |                           |                  |                           |            |          | Order res                   | ponse       | e without changes |     |
| <ul> <li>&gt; Pdf Upload/Download</li> <li>&gt; Drafts</li> </ul> |       | e select and submit a new | folder:<br>Jbmit |                           |            | 3        | Order response with changes |             |                   |     |

#### Create Order Confirmation with Changes - Order Reference No.: 2000866091

| ader Data Item Data     | General Data Charges/Discounts |                |                        |
|-------------------------|--------------------------------|----------------|------------------------|
| 5 6                     | 7 8                            |                |                        |
| (                       | General                        | Transport type | Road transport 👻       |
| Message type            | ORDRSP                         | Despatch type  | Multimodal transport   |
| Order type              | Order                          |                |                        |
| Message status          | accepted with changes          |                | Night Express Service  |
| Order response number * | Supplier Reference 2 4         |                | On call                |
| Order response date     | 22/09/21                       |                | Pick-up                |
| Order number            | 2000866091                     |                | Rail express           |
| Order date              | 03/09/21                       |                | Rail transport (train) |
| Currency information    | EUR                            |                | Road transport         |

#### Select Response Type

On condition that that the customers requested an order response via the document duty symbol and the production planning / scheduling results delivered a deviating result where one or multiple item details cannot be supplied as requested by the customer, the user is able to generate an order response with changes:

- As mentioned in the previous slides the "Action" for generating a response message is also available in the Order Processes overview via "Navigation" → "Order Processes" → "New" or "Changed"
- **2** Search for the to be confirmed order record
- Flag the record → select the "Action" = "Order response with changes" and submit

#### **Order Response Change Options**

- Prior changing values, the user must always fill the mandatory "Order response number"
  - There are various tabs where changes to the order may be performed:
  - 5 "Header Data": e.g., Transport type, Despatch type, ...
  - "Item Data": Item details, charges/discounts, partial deliveries
  - "General Data": Incoterms, supplier remarks, legal company info
  - *"Charges/Discounts"*: Non-item specific, valid for the entire order
  - → In general: all "white" fields are released for editing

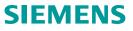

# You Need to Confirm Order Messages

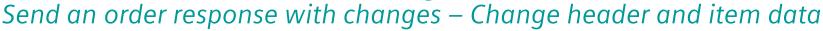

| ider Data Item Data     | General Data Charges/Discounts |                  |   |                        |                |                  |                       |                        |
|-------------------------|--------------------------------|------------------|---|------------------------|----------------|------------------|-----------------------|------------------------|
|                         |                                |                  |   | -                      |                |                  |                       | -                      |
| G                       | eneral                         | Buyer Info (BY)  |   |                        | Sup            | oplier Info (SU) | Delivery Address (UC) |                        |
| Message type            | ORDRSP                         | Partner Org ID * | 0 | A1202324               | Partner Org ID | A1504530         | Partner Org ID        | A1202324               |
| Order type              | Order                          | Name 1 *         |   | Siemens Canada Limited | Name 1         | Bosch Rexroth AG | Name 1 *              | Siemens Canada Limited |
| Message status          | accepted with changes          |                  |   |                        | Name 2         |                  | Name 2                | Name 2                 |
| Order response number * | Supplier Reference 2           | Name 2           |   | Name 2                 | Name 3         |                  | Name 3                | Name 3                 |
| Order response date     | 22/09/21                       | Name 3           |   | Name 3                 | Name 4         | Name 4           |                       |                        |
| Order number            | 2000866091                     | Name 4           |   | Name 4                 | Contact name   | Schwaiger        | Name 4                | Name 4                 |
| Order date              | 03/09/21                       | Contact name     |   | Catherine Smith        | Department     |                  | Street *              | 1954 Technology Drive  |

Create Order Confirmation with Changes - Order Reference No.: D

| eader Da | ata Item Data | a General Data | Charges/Discou   | unts                |           |               |        |            |                 |        |           |
|----------|---------------|----------------|------------------|---------------------|-----------|---------------|--------|------------|-----------------|--------|-----------|
|          | 2             |                |                  |                     | Line Iter |               |        |            |                 |        |           |
|          | Line Item No. | Document Duty  | Part No. (Buyer) | Part No. (Supplier) | Quantity  | Quantity Unit | Price  | Price Unit | Desired Deliver | v Data | Action    |
|          | 000001        |                | Part NO. (Buyer) | PA3A40001181        | 5         | Piece         | 337.85 | 1 Piece    | 30.06.2021      |        | line item |
|          |               |                |                  |                     |           |               |        |            |                 | 3      |           |

| ditional Info Charges/Discounts   | Partial Deliveries   |   | Additional Info Charges/Discounts Partial Deliveries         |
|-----------------------------------|----------------------|---|--------------------------------------------------------------|
| General                           |                      | - | Charges 7                                                    |
| Order response number             | Supplier Reference 2 |   | Type * Percentage [%] Amount * Remarks + No charges defined. |
| Quantity *                        | 100.000              |   |                                                              |
| Unit                              | Piece                | - | Additional Info Charges/Discounts Partial Deliverie          |
| Price [EUR]                       | 100.00               |   | 6                                                            |
| Confirmed delivery date (*)       | 10/09/21             |   | Line item '000010'                                           |
| Additional article identification |                      | + | Partial Deliveries 7                                         |
|                                   |                      |   | Quantity * Measuring Unit Delivery Date +                    |

#### **Change Header Data**

- Except adding the "Order response number" and changing or adding transport and/or despatch type within the "General" section, the user should not change "Buyer info (BY)" and "Delivery Address (UC)" data
  - Both addresses reflect the master data as it's setup in SAP
  - If a change is required, then an order change should be sent

#### Change Item Data

- 2 To change item details, click on the tab "Item Data"
- 3 In "Item Data" click on the Action icon "Update line item"
  - → Three tabs are now displayed and with clicking on those, various changes can be performed by the user:
  - 4 "Additional Info": Quantity, Price and multiple other generic item data
    - → All sections in "Additional Info" are expanded ("-") by default as shown in the "General" section; all further sections like "Additional article identification" etc., the user may collapse ("+") as required in order to avoid scrolling
  - "Charges/Discounts": The user is enabled to change or remove already existing charges and discounts which have been transmitted by the customer in the order message; additionally, the user may add charges and/or discounts by clicking on the "+" symbol 7
  - *"Partial Deliveries"*: In case the ordered quantity is split for delivery at different dates, then the quantities and delivery dates can be changed there; additionally, the user may add a quantity with delivery date by clicking on the "+" symbol

SIFMFNS

# You Need to Confirm Order Messages

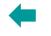

# Send an order response with changes – Save, approve, and send message

| Header D            | ata Item Dat  | General Data  | Charges/Disco    | unts                |                      |            | <ul> <li>As soon as the user starts to change the order by adding, modifyin<br/>removing data in the relevant tabs "Header Data", "Item Data",<br/>"General Data", "Charges/Discounts", all activities within the</li> </ul> |
|---------------------|---------------|---------------|------------------|---------------------|----------------------|------------|----------------------------------------------------------------------------------------------------|
|                     | -             |               |                  |                     |                      | Line Items | <ul> <li>various tabs should always end with "Save draft"</li> <li>→ With saving the entries it's ensured that no data is lost and needs t</li> </ul>                                                                        |
|                     | Line Item No. | Document Duty | Part No. (Buyer) | Part No. (Supplier) | Article Description  | Quantity   | be re-entered                                                                                                    |
|                     | 000010        |               | BP0000000010     | VP000000010         | Item Description 1 - | 100        | <ul> <li>After having finished the entries for the "Order Confirmation with<br/>changes", the next step is to approve all entries made</li> </ul>                                                                            |
|                     | 000020        |               | BP000000020      | VP000000020         | Item Description 1 - | 100        | <ul> <li>Click on "Approve"</li> </ul>                                                                                                    |
| te Or               | der Confirm   | ation with Ch | nanges - Ordei   | Reference No.       | : 2000866091         |            | Send Message                                                                                                    |
|                     | 3             |               |                  | Incel               | . 2000800091         |            | <ul> <li>Click on "Save message" if you decided to send the confirmation a</li> </ul>                                                                                                    |
| /e Messa            | JEC JENU      |               |                  |                     |                      |            | a later stage or for immediate sending, click on "Send Message"                                                                                                    |
| ve Messa<br>ite Ord |               |               | ges - Order Refe | erence No.: 2000    | 866091               |            |                                                                                                    |
| ite Ord             | er Confirmat  |               | -                | erence No.: 2000    | 866091               |            | a later stage or for immediate sending, click on " <b>Send Message</b> "                                                                                                    |

# **Table of contents**

### 1. Introduction

Page 21

### 2. How to Start in Web4BIS after Registration

- Access to Web4BIS Sign-in
- <u>Useful information prior starting to work in Web4BIS</u>
- Administrate your user data

### 3. You Receive Order Messages from your Customer

11

12 13 14

15

16 18

21

22 25

26

27

28 33

SIEMENS

| •                  | Access your new and changed order messages                                                                                                    |   |
|--------------------|----------------------------------------------------------------------------------------------------|---|
| •                  | Get relevant order details via the consolidated order view                                                                                                    |   |
| •                  | Get relevant order process details via the business process view                                                                                                    |   |
| 4.                 | You Need to Confirm Order Messages                                                                                                    |   |
| •                  | Send an order response without changes<br>Send an order response with changes                                                                                                    | 1 |
|                    |                                                                                                    |   |
| 5.                 | Items are due for Shipment                                                                                                    |   |
| 5.                 | Items are due for Shipment         Issue a shipping notification w/o packing information         Issue a shipping notification w/ packing information                                                           |   |
| 5.<br>•<br>•<br>6. | Issue a shipping notification w/o packing information                                                                                                    |   |
| •                  | Issue a shipping notification w/o packing information<br>Issue a shipping notification w/ packing information                                                                                                   |   |
| •                  | Issue a shipping notification w/o packing information<br>Issue a shipping notification w/ packing information<br>Invoice your Billable Items                                                                    |   |
| •                  | Issue a shipping notification w/o packing information<br>Issue a shipping notification w/ packing information<br>Invoice your Billable Items<br>Important notes prior using the Web4BIS invoicing functionality | - |

Restricted | © Siemens 2021 | Andreas Schwaiger | IT APS EIS E&C | 2022-03-08

# Items are due for Shipment

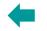

# Issue a shipping notification w/o packing information – Document duty, select despatch advice

|           |                                  | 0                  | order I                                                                                                    | Process                    | es: new  |      |          |                       |                  |                |                       |           |                               |         |    |          |          |
|-----------|----------------------------------|--------------------|----------------------------------------------------------------------------------------------------|----------------------------|----------|------|----------|-----------------------|------------------|----------------|-----------------------|-----------|-------------------------------|---------|----|----------|----------|
| avigatio  | on                               |                    | -                                                                                                    |                            |          |      |          |                       | 511              |                |                       |           |                               |         |    |          |          |
| Search    |                                  |                    |                                                                                                    |                            |          |      |          | 20 🛩                  |                  |                |                       |           |                               |         |    |          |          |
| Order Pro |                                  |                    |                                                                                                    |                            | Number 🗘 | Bu   | yer ID 🔷 | Consoli               | dation Date/Ti   |                | iemens ᅌ<br>artner Id |           | Folder 🗘                      |         |    | A        | ction    |
| > Change  |                                  |                    |                                                                                                    | 2000                       | 2        |      |          |                       |                  |                |                       |           |                               |         |    |          |          |
|           | efined Label 1<br>efined Label 2 |                    |                                                                                                    | 20008660                   | 091a     | A12  | 202324   | 16.09.2               | 021 05:33:02 P   | M A            | 1504530               | new       |                               | 80      | -  | Selec    | :t       |
| User Di   | enneu Laber z                    |                    | Concession in the local division of the local division of the loca | Constant of the local data |          |      |          | and the second second |                  |                | 504500                | 1         |                               |         |    |          | . Palata |
|           | efined Label 3                   | 2<br>Details - No. |                                                                                                    | 20008660<br>086609         | 091      | A12  | 202324   | 14.09.2               | 021 10:32:21 A   | M A.           | 1504530               | new       |                               | 1 &     | sh | ow cons  | olidated |
| solidat   | ted Order                        | Details - No.      | : 200                                                                                                    |                            | 091      | A12  | 202324   | 14.09.2               | 021 10:32:21 A   | M A            | 1504530               | new       |                               |         | sh | ow cons  | olidated |
|           | ted Order                        | Details - No.      | : 2000<br>al Data<br>Par                                                                                                    |                            | Quantity | Unit | Price    | Price<br>Unit         | Confirmed<br>QTY | Deliver<br>QTY | Desir                 | ed<br>2ry | Confirmed<br>delivery<br>date | TechDoc |    | ow consi | Action   |

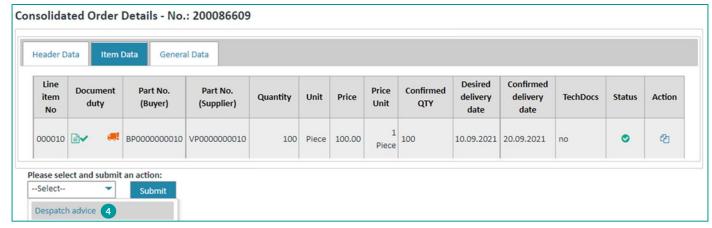

#### **Check Document Duty**

#### Use case example:

A purchase order was sent by the customer which has been confirmed by the user with or without changes and the item(s) are due for shipment. **There are two options for the user:** 

The user creates a despatch advice even there is no document duty to do so, or the customer has defined a document duty for the despatch advice. The document duty needs to be checked upfront:

- **1** Go to "Navigation" → click on "New" or "Changed"
- 2 Search for the order  $\rightarrow$  flag the corresponding order record and click on the consolidated order icon
- **3** Click on *"Item Data"* and check for the *"Document duty"* symbol:
  - If existing and "color = orange", then a despatch advice <u>has not</u> <u>yet been sent</u> and must be created
  - If existing and "color = green", then a despatch advice was sent
  - If not existing, then a despatch advice may be created optionally

#### Select Despatch Advice and Submit

Once the user has sent the order response – which is the most common business case – the next step is to create the despatch advice (optionally or mandatory depending on the "**Document duty**"):

- In the consolidated order view go to "Please select and submit an action:" → select "Despatch advice" and click on "Submit"
  - → Note: The user is now directed to the "Create Despatch Advice" view where 6 tabs with different information are displayed, and the user is enabled to start issuing the despatch advice (see next slide)

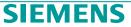

# **Items are due for Shipment** *Issue a shipping notification w/o packing information – Header data entries, update line item*

| eader Data Item Data General Data Partner              | Addresses Header Texts    | Package Items     |                   |                        |                |                             |
|--------------------------------------------------------|---------------------------|-------------------|-------------------|------------------------|----------------|-----------------------------|
| 1                                                      | near cores                | i denoge i terris |                   |                        |                |                             |
| General                                                |                           |                   |                   | Buyer Info(BY)         |                | Supplier Info (SU)          |
| Delivery Note Type                                     | Despatch advice           |                   | Partner Org ID* 👔 | A1202324               | Partner Org ID | A1504530                    |
| Delivery note number *                                 |                           |                   | Name 1*           | Siemens Canada Limited | Name 1         | Bosch Rexroth AG            |
| Date of the delivery note                              | 22/09/21                  |                   |                   | Name 2                 | Contact Name   | Schwaiger                   |
| Shipping date *                                        | 22/09/21                  | B                 | Name 2            |                        | Department     | IT APD EIA CO1              |
|                                                        |                           |                   | Name 3            | Name 3                 | Phone          | 1234                        |
| Bill of Lading *                                       |                           |                   | Name 4            | Name 4                 | Email          | schwaiger.andreas@siemens.c |
| Bill of Lading Date *                                  | 22/09/21                  | B                 | Contact Name      | Catherine Smith        | Street         | Landshuter Allee 8-10       |
| Carrier name *                                         | DHL                       |                   | Department        | PBH / Can.             | ZIP/CITY       | 80637 Muenchen              |
| Order number                                           | 2000866091                |                   | Phone             | 705 740-2431           | Country        | Germany                     |
| Order date                                             | 03/09/21                  |                   | Fax               | 705 741-2740           | -              |                             |
| Desired delivery date                                  | 22/09/21                  |                   |                   |                        | _              |                             |
| INCOTERMS/price basis *                                | FOB: Free on Board - Name | d 🕶               | Street *          | 1954 Technology Drive  |                |                             |
| Delivery location referring to INCOTERMS/price basis * | Hamburg                   |                   | Street 2          | Street 2               |                |                             |
| Delivery Country to INCOTERMS (*)                      | Select                    | •                 | ZIP               | K9J 6X7                |                |                             |
| Transport Type *                                       | Sea transport             | -                 | City *            | Peterborough           |                |                             |
| Type of despatch                                       | FOB-Delivery              | -                 | Country *         | Canada                 | -              |                             |

#### Create Despatch Advice - Order Reference No.: 2000866091

| leader |               | ta General Data   | Partner Addresses    | Header Texts Package Item      | IS       |       |                 |
|--------|---------------|-------------------|----------------------|--------------------------------|----------|-------|-----------------|
|        | 2             |                   | Line                 | Items                          |          |       |                 |
|        | Line Item No. | Sub Line Item No. | Product no. supplier | Article Description            | Quantity | Unit  | Action          |
|        | 000010        |                   | VP0000000010         | Item Description 1 - 000000001 | 100      | Piece | Update line ite |
|        | 000020        |                   | VP000000020          | Item Description 1 - 000000002 | 100      | Piece | Update line ite |

#### Header Data – Mandatory Entries

Sections "General" and "Buyer Info(BY)":

All mandatory fields marked with an asterisk " \* ", which are not yet prefilled with the content of the consolidated order or with "User Data Administration" values, must be filled by the user. These are:

- Delivery note number
- Bill of Lading
- Carrier name
- Delivery Country to INCOTERMS
- Transport Type
- All other fields are prefilled and may be edited by the user as required
- → Note: To avoid scrolling in the drop-down menus, just click on the drop-down menu and enter the first letters of the desired country or transport type value, e.g., Germany → "ger" or Road transport → "roa". The user is directed as close as possible to the required value!

#### Item Data – Update Line Item

- To access the "Item Data" details in order to add values to all mandatory fields which are not yet prefilled with the content of the consolidated order, the user clicks on the "Item Data" tab where all line items are displayed
- The user is not forced to select a line item, it's just a click on the "Update line item" icon and the user is accessing the corresponding "Additional Info" → "General" details page of the corresponding line item

# **Items are due for Shipment**

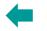

SIEMENS

# Issue a shipping notification w/o packing information – Item data, optional data, send message

| Create Despatch Advice - Order Reference No.: 2000866091                                                                                                    | Item Data – Mandatory Entries                                                                                                    |
|----------------------------------------------------------------------------------------------------|----------------------------------------------------------------------------------------------------|
| Additional Info Item Texts Line item 000010 General                                                                                                    | <ul> <li>"Item Data" → "Additional Info":</li> <li>All mandatory fields marked with an asterisk " * " and not yet prefilled with the content of the consolidated order must be filled by the user. These are:         <ul> <li>Statistical article number (=Commodity code)</li> <li>Export List Number</li> </ul> </li> </ul>                                                                                                    |
| Product Number Supplier*VP000000010Statistical article number*IDelivered Quantity*100.000Export List Number*EL-1ECCN Number*ECCN-1                                                                                                    | <ul> <li>ECCN Number</li> <li>All other fields are prefilled and may be edited by the user as required</li> <li>Note:         <ul> <li>If the user has defined default values in her/his "User Data Administration" → "Change user data" → "Message default values", then those are selectable in the drop-down menus</li> <li>If not, then the corresponding export control values need to be entered as required</li> </ul> </li> </ul> |
| Create Despatch Advice - Order Reference No.: 2000866091                                                                                                    | Optional Entries                                                                                                    |
| Header Data Item Data Ceneral Data Partner Addresses Header Texts Package Items                                                                                                    | <ul> <li>The remaining tabs "General Data", "Partner Addresses", "Header<br/>Texts", and "Package Items" are optional and, therefore, no further<br/>entries are required in order to be able to send the despatch advice</li> </ul>                                                                                                    |
| Create Despatch Advice - Order Reference No.: 2000866091  Process Despatch Advice                                                                                                    | Approve and Send the Despatch Advice                                                                                                    |
| Header Data       Item Data       General Data       Partner Addresses       Header Texts         3       Image: State of the state of the state of th | <ul> <li>To approve the entries, click on "Approve"</li> <li>To send the despatch advice click on "Send message"</li> </ul>                                                                                                    |
| Approve         Save draft         Cancel           5         Create Invoice         Back to consolidated order                                                                                                    | Sow the consolidated order is ready for "Create Invoice"!                                                                                                    |

# **Items are due for Shipment** Issue a shipping notification w/ packing information

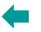

#### Package Items – Requested by your Customer?

If your customer has asked you to provide packaging information in your despatch advices, then Web4BIS offers an easy and fast way to add the relevant package data.

#### Note:

It's important to discuss with your customer the packaging requirement prior usage of the "Web4BIS – Despatch Advice" functionality. It must be ensured that the receiving SAP system is setup accordingly!

| Create Despat                       | ch Advice | - Order Refere                  | nce No.: 301038                             | 5000   |                              |                           |                                                                    |                 | Ade | d Package Information - Optional                                                                                                    |
|-------------------------------------|-----------|---------------------------------|---------------------------------------------|--------|------------------------------|---------------------------|--------------------------------------------------------------------|-----------------|-----|----------------------------------------------------------------------------------------------------|
| Header Data<br>Number o<br>packages |           | General Data Type of packages * | Partner Addresses Total gros weight [KGM] * |        | Package Items 1 Length [CMT] | Quantity Unit per Package | Dangerous<br>Descrip<br>Click to add a new package ite<br>Number * | 2<br>n <b>±</b> | 0.  | If package information is requested by the customer, then the use<br>first enters all mandatory fields in tabs " <b>Header Data</b> " and " <b>Item</b><br><b>Data</b> ", saves the despatch advice as draft and clicks on the<br>" <b>Package Items</b> " tab |
| 1.00                                | Box       |                                 | ◄ 60.000                                    | 50.000 |                              | Piece 👻                   | 01                                                                 | ŵ               | 2.  | To add a " <b>Package Items</b> " record, the user clicks on the "+" symbo                                                                                                    |
| 1.00                                | Box       |                                 | ▼ 60.000                                    | 50.000 |                              |                           | // 02                                                              | Û               |     | which opens a record with all mandatory as well as optional fields                                                                                                    |

| Н        | eader Data         | Item Data  | General Data       | Partne | er Addresses                     | Header Texts                   | Package Items   | Process Desp                  | atch Advice                                   | Ар  | prove and Send the Despatch Advice                                                                                                    |
|----------|--------------------|------------|--------------------|--------|----------------------------------|--------------------------------|-----------------|-------------------------------|-----------------------------------------------|-----|----------------------------------------------------------------------------------------------------|
|          | Number<br>packages |            | Type of packages * |        | Total gross<br>weight<br>[KGM] * | Total net<br>weight<br>[KGM] * | Length<br>[CMT] | Please select a<br>Save draft | action to process the message! Send message 5 | 3 - | If all mandatory fields which are marked with an asterisk " * " are filled by the user, and, if needed also optional fields, the despatch                        |
|          | 1.00               | Box        |                    | •      | 60.000                           | 50.000                         |                 | ① Despatch advi               | ce was sent successfully!                     | 4 - | advice should be saved as draft by the user<br>To approve the entries, click on <b>"Approve</b> "<br>To send the despatch advice click on <b>"Send message</b> " |
| 4<br>Apj | prove 3            | Save draft | Cancel             |        |                                  |                                |                 | 6 Create Invoic               | Back to consolidated order                    | 6 • |                                                                                                    |

### SIFME

# **Table of contents**

### 1. Introduction

### 2. How to Start in Web4BIS after Registration

- Access to Web4BIS Sign-in
- Useful information prior starting to work in Web4BIS
- Administrate your user data

### 3. You Receive Order Messages from your Customer

11

12

13

14

15

16

18

21

22

25

26

27

28

33

- Access your new and changed order messages
- Get relevant order details via the consolidated order view
- Get relevant order process details via the business process view

### 4. You Need to Confirm Order Messages

- Send an order response without changes
- Send an order response with changes

# 5. <u>Items are due for Shipment</u>

- Issue a shipping notification w/o packing information
- Issue a shipping notification w/ packing information

### 6. Invoice your Billable Items

- Important notes prior using the Web4BIS invoicing functionality
- Create the invoice
- Down- /upload the invoice and send it to your customer

Page 26 Restricted | © Siemens 2021 | Andreas Schwaiger | IT APS EIS E&C | 2022-03-08

# Invoice your Billable Items Important notes prior using the Web4BIS invoicing functionality

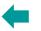

#### The Web4BIS application is a Siemens-proprietary application and hosted on Siemens servers!

#### 1. Pre-conditions for usage of the invoice functionality in Web4BIS for German suppliers

To conform with German legal requirements, the invoice transfer must not be started within the Web4BIS application. In order to comply with this German legal provision, the supplier's invoice transfer is solved by an invoice down- and upload functionality:

- The pdf-invoice is downloaded from Web4BIS by the supplier (and stored on his/her local hard drive) and uploaded unchanged from the suppliers' hard drives
- The uploaded pdf-file is checked for non-allowed changes, matched against the invoice created in Web4BIS and finally sent to the invoice recipient in duplicate:
  - As EDI invoice (EDIFACT INVOIC D10.A) ® electronic message
  - As PDF invoice which is stored in a Siemens "DocStore" (Document Repository System) and which is the "ORIGINAL" invoice ® attachment

#### 2. Pre-conditions for usage of the invoice functionality in Web4BIS for non-German countries

With the current state of our Web4BIS invoice application, we provide suppliers with a functional solution for electronic invoicing. However, it is the responsibility of all invoice users from abroad to clarify with their accounting department whether the exported content meets the legal requirements of their country:

- The Siemens buyer (if necessary, with the help of the supplier) should check beforehand whether the functionality provided in Web4BIS for the creation of invoices also meets the legal requirements of the respective country (including the check if a pdf-invoice download/upload scenario is necessary)
- The suppliers are responsible for the invoice content, whereas the Siemens EDI-Service assumes responsibility for exporting the invoice content unchanged to the invoice recipient

# **Invoice your Billable Items** Create the invoice – Document duty fulfillment, select Invoice with order reference

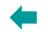

#### > Web4BIS > Order Processes > New Order Processes: new Prior starting to create the invoice, a preliminary document duty Navigation fulfillment check is necessary. Either your customer has not asked to 20 🗸 > Search create an order response and/or despatch advice and immediately allows Order Processes Buyer ID 🗘 Consolidation Date/Time 🗘 Siemens 🗘 Order Number 🗘 Folder 🗘 Partner Id the invoice creation or document duties have to be fulfilled: Action Changed Demo1409 2 Go to "Navigation" → click on "New" or "Changed" > User Defined Label 1 4 🚳 show consolidated order Demo1409 A4050350 14.09.2021 10:28:59 AM A1504530 new > User Defined Label 2 **2** Search for the order **3** Flag the corresponding order record and click on the consolidated Consolidated Order Details - No.: Demo order icon General Data Header Data Item Data been sent Line Part Document Part No. Price Confirmed Delivered Invoice item No. Quantity Unit Price Status Action (Supplier) OTY OTY duty Unit QTY No (Buyer) been sent; the invoice creation is enabled for processing 1 0 en. 000001 PA3A40001181 5 Piece 337.85 5 10 Piece an immediate invoice creation

| item<br>No | Document<br>duty | Part<br>No.<br>(Buyer) | Part No.<br>(Supplier) | Article<br>Description | Delivered<br>QTY | Invoice<br>QTY | Desired<br>delivery<br>date | Confirmed<br>delivery<br>date | TechDocs | Status | Action |
|------------|------------------|------------------------|------------------------|------------------------|------------------|----------------|-----------------------------|-------------------------------|----------|--------|--------|
| 000001     | <b>I A</b>       |                        | PA3A40001181           | PA3A40001181           | 10               |                | 30.06.2021                  | 22.09.2021                    | no       | 0      | ත      |

#### **Check Document Duty Fulfillment**

Click on "Item Data" and check for the "Document duty" symbol(s): If existing and "color = orange", then there is a document duty on order response and/or despatch advice and both have not yet If existing and "color = green", then there is a document duty on order response and/or despatch advice and both have already If not existing, then there is no document duty which allows for Select the Action to Start the Invoice Creation 3 • In the consolidated order view go to "Please select and submit an **action:**"  $\rightarrow$  select "Invoice with order reference" and click on "Submit"  $\rightarrow$  The user is now directed to the "Create Invoice" view where 6 tabs

#### with different information are displayed, and the user is enabled to start invoicing the billable items of the consolidated order (see next slide)

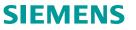

# Invoice your Billable Items Create the invoice – Header data, update line item

| Create | Invoice - C    | Order Re     | ference No.: I   | Dem   | 101409          |              |   |                         |          |                            |                |                              |
|--------|----------------|--------------|------------------|-------|-----------------|--------------|---|-------------------------|----------|----------------------------|----------------|------------------------------|
| Heade  | er Data It     | em Data      | General Data     | Pa    | rtner Addresses | Header Texts | C | harges/Discounts        |          |                            |                |                              |
| 1      |                |              | Ger              | neral |                 |              |   |                         |          | Buyer Info(BY)             | s              | upplier Info(SU)             |
|        | Message Type   |              |                  |       | INVOIC          |              |   | Partner Org ID *        | 0        | A4050350                   | Partner Org ID | A1504530                     |
| 1      | Document Typ   | e *          |                  | 0     | Commercial invo | oice 🔹       |   | Name 1*                 |          | SIEMENS AG                 | Name1          | Bosch Rexroth AG             |
| 1      | Invoice Numbe  | er *         |                  | 0     |                 |              |   | Street *                |          | WERNER-VON-SIEMENS-STR. 48 | Contact Name * | Schwaiger                    |
|        | Invoice Date * |              |                  |       | 23/09/21        |              |   |                         |          |                            | Department *   | IT APD EIA CO1               |
|        |                |              |                  |       |                 |              |   | City *                  |          | AMBERG                     | Phone *        | 1234                         |
| F      | Payment due o  | date fix/net | (number of days) | •     |                 |              |   | Country *               |          | Germany                    | Email *        | schwaiger.andreas@siemens.co |
|        |                |              |                  |       |                 |              |   | VAT Registration number | er (*) 🚯 | DE129274444                | Lindu          | Sermaigenandi eas@siemens.co |

| leader I  | Data Item Dat             | ta General Data         | Partner Addresses   | Header Te | xts   | Charges/Di           | scounts     |                                                |                 |
|-----------|---------------------------|-------------------------|---------------------|-----------|-------|----------------------|-------------|------------------------------------------------|-----------------|
|           | 2<br>Line Items           |                         |                     |           |       |                      |             |                                                |                 |
|           | Line Item No.             | Product no. supplier    | Article Description | Quantity  | Unit  | Price                | Price Unit  | Item value, gross<br>(excl. surcharge/deductic | Update line ite |
|           | 000001                    | PA3A40001181            | PA3A40001181        | 5         | Piece | 337.85               | 1 Piece     |                                                | 3 🕜             |
|           | 000002                    | 0002 A3A40001014 A3A400 |                     | 120       | Piece | 58                   | 100 Piece   |                                                | C               |
|           | Delete                    |                         |                     |           | TIECE |                      |             |                                                |                 |
| dditional |                           |                         |                     |           |       | Additional In        |             | /Discounts 5                                   |                 |
|           | I Info Charges/Di         | iscounts                | em references 1     | +         |       | Additional In        | fo Charges, |                                                | arges           |
| dditional | l Info Charges/Di<br>eral | iscounts                | em references 1     | +         |       |                      | fo Charges, |                                                |                 |
| dditional | I Info Charges/Di         | iscounts                |                     |           |       | Additional In<br>Typ | fo Charges, | Ch<br>Percentage [%]                           | arges           |

#### Header Data – Mandatory Entries

- All mandatory fields marked with an asterisk " \* " and not yet prefilled with the content of the consolidated order or pre-defined in "Partner Information" must be filled by the user. These are:
  - **General**: Invoice Number, Payment due date fix/net (number of days)
  - **Buyer Info(BY)**: VAT Registration Number (if not yet pre-defined)
  - Supplier Info(SU): Department (if not yet pre-defined)

#### Item Data – Update Line Item

- 2 With click on "Item Data" all line items of the corresponding consolidated order are displayed
- 3 To access the line items, a click on the "Update line item" icon directs the user to two line item detail tabs, which are:
  - 4 "Additional Info":
    - 💠 General
    - Tax information on line item section
    - Additional article identification
    - Item References 1
    - Item References 2
    - Text Description
    - → Note: Sections "General", "Tax...", and "Additional art..." include mandatory fields, all other sections are optional
  - **5** "Charges/Discounts":
    - Change, add, or remove charges
    - Change, add, or remove discounts
    - Note: the entire section is optional, only in case of change or add, fields become mandatory

Page 29 Restricted | © Siemens 2021 | Andreas Schwaiger | IT APS EIS E&C | 2022-03-08

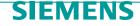

# **Invoice your Billable Items** Create the invoice – Update line item additional info, charges and discounts

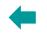

| Additional Info Charges/Discounts |                                                                  |                                          | Item Data – Mandatory Entries                                                                                                    |
|-----------------------------------|------------------------------------------------------------------|------------------------------------------|----------------------------------------------------------------------------------------------------|
| Line item '000001'                |                                                                  |                                          | All mandatory fields marked with an asterisk " * " and not yet prefilled with the content of the consolidated order must be filled by the user.            |
| General 1                         | -                                                                | Tax information on line item section 2 + | <ul> <li>"General":</li> <li>All mandatory fields are already prefilled from the consolidated</li> </ul>                                                   |
| Update item number *              | 000001                                                           | Additional article identification 3 +    | order (Order, Order Changes, Order Response, Despatch Advice)<br>- May be edited by the user as required                                                   |
| Product no. supplier *            | PA3A40001181                                                     | Item references 1 4 +                    | <ul> <li>The various sections are collapsed in the screenshot, but by default expanded</li> </ul>                                                          |
| Quantity *                        | (Already Delivered:10 Piece) > Update all items with this value. | Item references 2 5 +                    | <ul> <li>"Tax information on line item section":</li> <li>On condition that the user has specified the tax information with</li> </ul>                     |
| Unit * O                          | Piece 💌                                                          | Text/Description 6 +                     | setting up <b>"User Data Administration</b> " → <b>"Change user data</b> " →                                                                               |
| Single price * 0 Perunits * 0     | 337.850                                                          |                                          | "Partner Information" $\rightarrow$ "Invoice Information", all mandatory fields are already prefilled                                                      |
|                                   | 1.000                                                            |                                          | - May be edited by the user as required                                                                                                    |
| Additional Info Charges/Discounts |                                                                  |                                          | <ul> <li>"Additional article identification":</li> <li>"Date of Delivery/Service" needs to be filled by the user</li> </ul>                                |
| 7<br>Line item '000001'           |                                                                  |                                          | <ul> <li>"Export-Sign" is already prefilled on condition that the user has<br/>specified either "Goods" or "Service" with setting up "User Data</li> </ul> |
|                                   | Charges                                                          |                                          | Administration" $\rightarrow$ "Change user data" $\rightarrow$ "Message default                                                                            |
| Type * Percentage                 | %] Amount *                                                      | Remarks +                                | <ul> <li>values" → "Export Sign"</li> <li>May be edited by the user as required</li> </ul>                                                                 |
|                                   |                                                                  |                                          | • "Item references 1"                                                                                                    |
| ۵                                 | iscounts                                                         |                                          | <ul> <li>5 • "Item references 2"</li> <li>6 • "Text Description"</li> </ul>                                                                                |
| Type * Percentage [%]             | Amount * Rema                                                    | rks +                                    | <b>• "Charges/Discounts</b> ": option to change existing, add or remove                                                                                    |
| No discounts defined.             | · · ·                                                            |                                          | The above sections 4, 5, 6, and 7 are optional sections and may be filled by the user as required                                                          |

# **Invoice your Billable Items** Create the invoice – General data and header text

Germany

Germany

Euro

Goods

Create Invoice - Order Reference No.:

Item Data

Country of exportation \*

Country of destination \*

Currency Information \*

Delivery note number (\*)

Date of the delivery note (\*)

Item Data

Create Invoice - Order Reference No.: Demo1409

Header Data

General 1

Tax-Sign \*

Header Data

4

More references 2

Text/Description

General Data

0

A

0

General Data

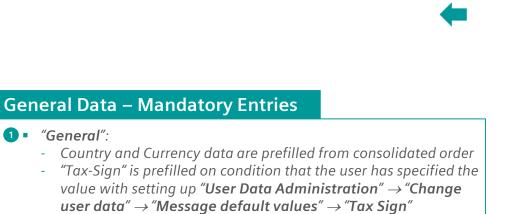

#### **2** *"More references"*:

- Delivery note number and Date of the delivery note are prefilled from the consolidated order on condition that a despatch advice has been issued
- **3** "Bank account information":
  - "Name of the account holder" and "Institution" fields are prefilled if the user has specified those in "User Data Administration" → "Change user data" → "Partner Information" → "Bank account information"

#### Header Texts – Mandatory Entries

- "Legally Required Company Information" is prefilled on condition that the user has specified the text in "User Data Administration" → "Change user data" → "Partner Information" → "Legally Required Company Information"
  - The legal text is not defined to be a mandatory field as this information may also be used in the Order Response where it's an optional entry
  - → In the invoice, however, this legal information is mandatory!

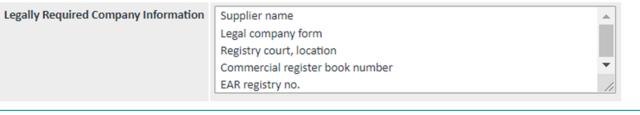

2

Partner Addresses

Bank account information 3

Country (\*)

Institution

Name of the account holder

Bank account number (\*)

Name of the account holder 1 (\*)

Bank Identification (S.W.I.F.T) (\*)

Header Texts

National bank identification code (\*)

--Select--

Charges/Discounts

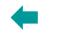

# **Invoice your Billable Items** Create the invoice – Save, approve, select type of processing the invoice, pdf-invoice

| eate In    | ate Invoice - Order Reference No.: Demo1409                                                                          |                                                   |                     |          |          |                                                                                                    |              |                                                                           |             | Save Draft and Approve your Entries                                                                                                    |  |  |  |
|------------|----------------------------------------------------------------------------------------------------|---------------------------------------------------|---------------------|----------|----------|----------------------------------------------------------------------------------------------------|--------------|---------------------------------------------------------------------------|-------------|----------------------------------------------------------------------------------------------------|--|--|--|
| Header [   | Data         Item Data         General Data         Partner Addresses         Header Texts         Charges/Discounts |                                                   |                     |          |          | Charges/Di                                                                                                    |              | <b>1</b> With completion of your data entries, it's advisable to save the |             |                                                                                                    |  |  |  |
| Line Items |                                                                                                    |                                                   |                     |          |          | invoice as draft (also saving the invoice when moving from one section to another is helpful as you'll avoid losing data entries) |              |                                                                           |             |                                                                                                    |  |  |  |
|            | Line Item No.                                                                                                    | Product no. supplier                              | Article Description | Quantity | Unit     | Price                                                                                                    | Price Unit   | Item value, gross<br>(excl. surcharge/deduction)                          | Action      | <ul> <li>Click on "Save draft"</li> <li>2 • The next step is to approve all your entries; all entries are now</li> </ul>                                                                                                    |  |  |  |
|            | 000001                                                                                                    | PA3A40001181                                      | PA3A40001181        | 5        | Piece    | 337.85                                                                                                    | 1 Piece      | 1689.25                                                                   | 8           | verified in the background and in case of missing mandatory data,                                                                                                    |  |  |  |
|            | 000002                                                                                                    | A3A40001014                                       | A3A40001014         | 120      | Piece    | 58                                                                                                    | 100 Piece    | 69.60                                                                     | 6           | the user get's an error message and needs to correct the error - Click on "Approve"                                                                                                    |  |  |  |
|            |                                                                                                    | rocess the message!                               |                     |          |          |                                                                                                    |              |                                                                           |             |                                                                                                    |  |  |  |
|            | Save draft                                                                                                    |                                                   |                     |          |          |                                                                                                    |              |                                                                           |             | Select Type of Processing the Invoice On condition that all mandatory fields are filled, the user is now                                                                                                    |  |  |  |
| Proce      |                                                                                                    | rocess invoice copy                               |                     |          |          |                                                                                                    |              |                                                                           |             | <ul> <li>enabled to process the invoice</li> <li>Click on "Process invoice" or "Process invoice copy"</li> <li>→ If a down-/upload of the invoice is mandatory, then both option direct the user to the corresponding down-/upload functionality</li> </ul> |  |  |  |
| ocess I    | nvoice                                                                                                    |                                                   |                     |          |          |                                                                                                    |              |                                                                           |             | Process PDF invoice                                                                                                    |  |  |  |
|            | -                                                                                                    | Veb4BIS can't send the<br>d PDF invoice to CS4 ED |                     |          | PDF invo | ice (e.g. se                                                                                                    | e PDF Upload | l/Download area) and store to                                             | local file. | <ul> <li>On condition that the customer and supplier have defined an<br/>Invoice PDF processing, the PDF download/upload is mandatory</li> </ul>                                                                                                    |  |  |  |

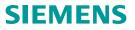

information"  $\rightarrow$  "Process invoice through PDF"

# **Invoice your Billable Items** Down- /upload the invoice in pdf-format and send it to your customer

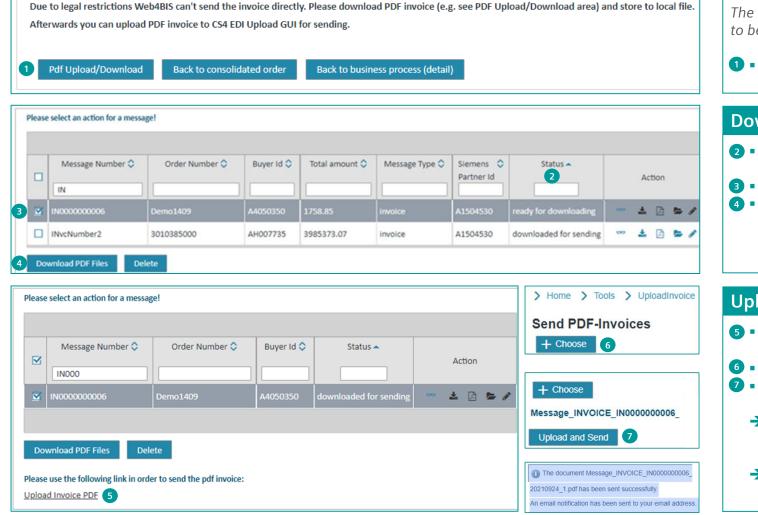

#### Process the Invoice with Download

The invoice the user is creating in the Web4BIS application is considered to be the "Original Invoice".

 To store the downloaded file of the Original Invoice on your local hard drive, click on "Pdf Upload/Download"

#### Download the Invoice

- A list of all invoices that are in status "ready for downloading" and "downloaded for sending" is displayed
- **3** Flag the corresponding invoice which you would like to download
- Click on "Download PDF Files"
  - The download is started, and the invoice stored as zip-file on your local hard drive
  - Extract the pdf invoice from the zip-file

#### Upload and Send the Invoice

- 5 To upload the invoice, click on "Upload Invoice PDF" and select the corresponding invoice stored on your local hard drive
- **6** Click on "+ Choose"
- Olick on "Upload and send"
  - → With successful upload both, the Original PDF-invoice as well as electronic EDIFACT invoice, are sent to the customer (you are receiving a success notification and an e-mail with the pdf-file)
  - → The customer, if a PDF-invoice was sent to the DocStore, must be able to download the Original Invoice from the DocStore

**Process Invoice** 

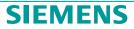

# Web4BIS User Guide, Web4BIS Support

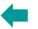

#### Web4BIS User Guide

Function call in menu bar: "Info" → "User Guide" → "English" and "Deutsch"

The Web4BIS "User Guide" is a 168 pages manual which provides you with detailed information about all Web4BIS functionalities, symbols, tabs, links, and other important topics you need to know.

It is advisable, in case you are stuck during use of Web4BIS or in general, to open the guide, search for the relevant chapter, and read-through the relevant explanations. The User Guide supports you in your daily work in Web4BIS.

#### Web4BIS Support

Function call in menu bar: "Contact" → "Support" → 'web4bis-support.it@siemens.com'

Our Web4BIS support teams are located in Prague (Czechia) as well as in India. German support requests are handled by the Prague EDI team whereas English support requests will be taken over by the Indian team.

For any questions, no matter which topic you need support in, please do not hesitate to contact our Web4BIS Support. Our team will be glad to provide you with a prompt support.

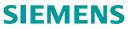

# Contact

Published by: Siemens IT APS

Web4BIS Integration and Support Team

IT APS EIS E&C Otto-Hahnring 6 81739 München Germany

Email web4bis-support.it@siemens.com

Page 35 Restricted | © Siemens 2021 | Andreas Schwaiger | IT APS EIS E&C | 2022-03-08

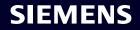